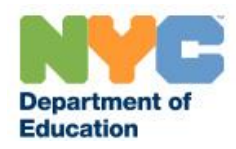

# **Step-by-step Guide for Teachers: How to apply for Salary Step**

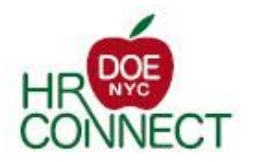

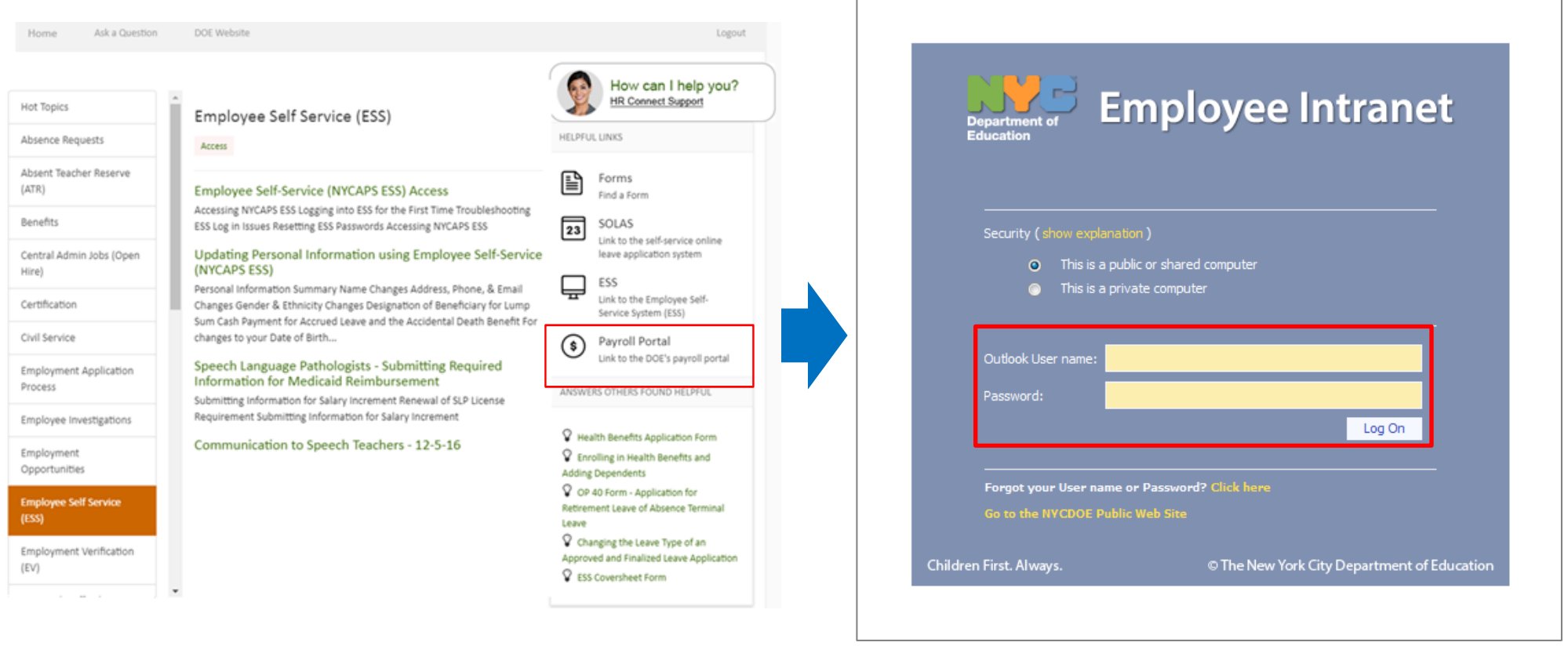

**1**

Go to https://doehrconnect.custhelp.com, login with your **Outlook User name** and **Password.**

Note: These are the same credentials you use to log into your DOE email account.

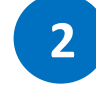

Enter your DOE **Outlook User name** and **Password** again.

Then click the **Log On** button to be redirected to the Payroll Portal page.

Then click "**Payroll Portal**"

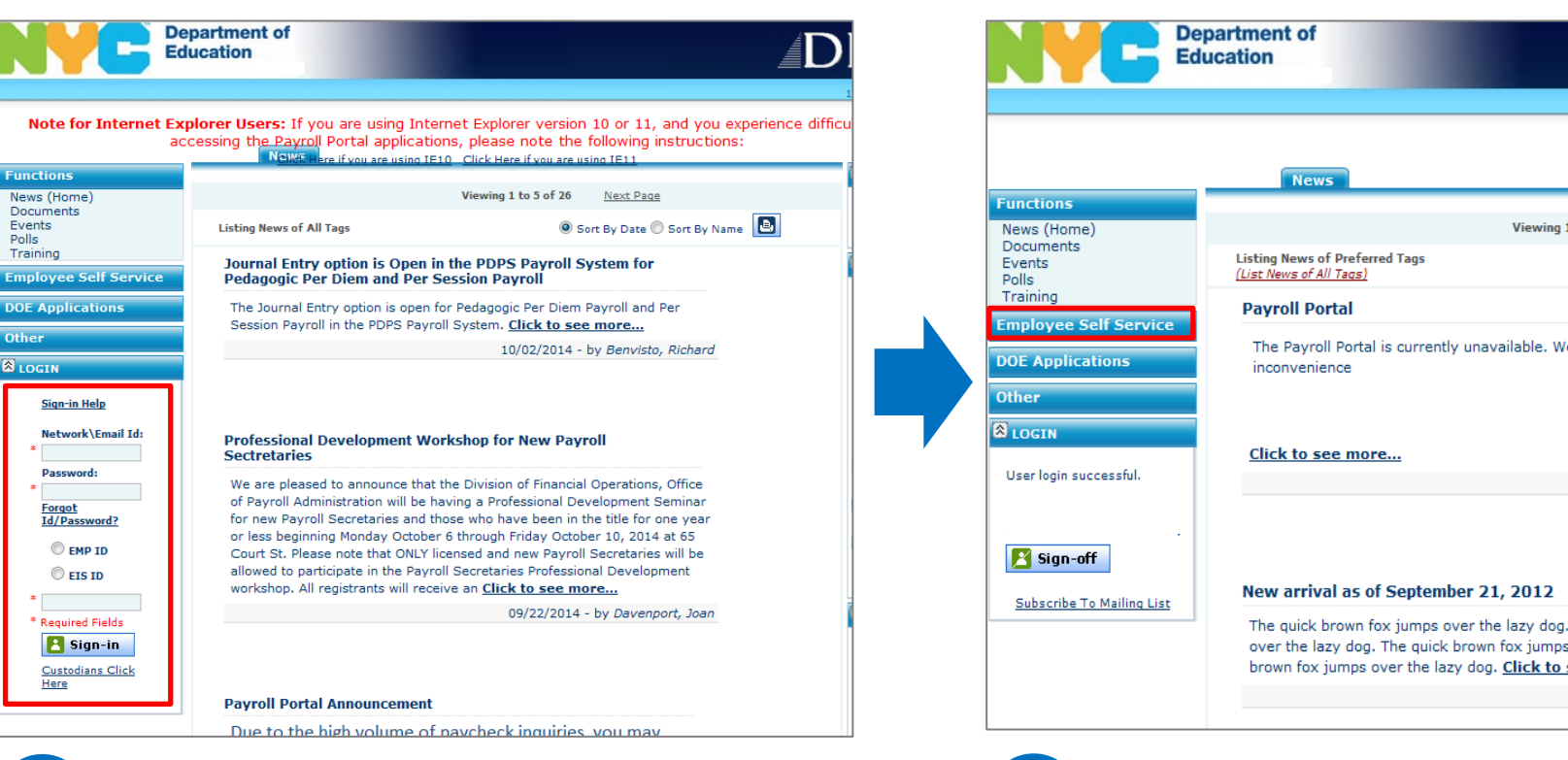

**3**

#### Enter the following:

- a. Your **Network\Email ID**.
- b. Your **Password**.
- c. Select either **EMP ID** or **EIS ID**.
- d. Enter your **EMP ID** or **EIS ID** in the box.

Then click the **Sign-in** button.

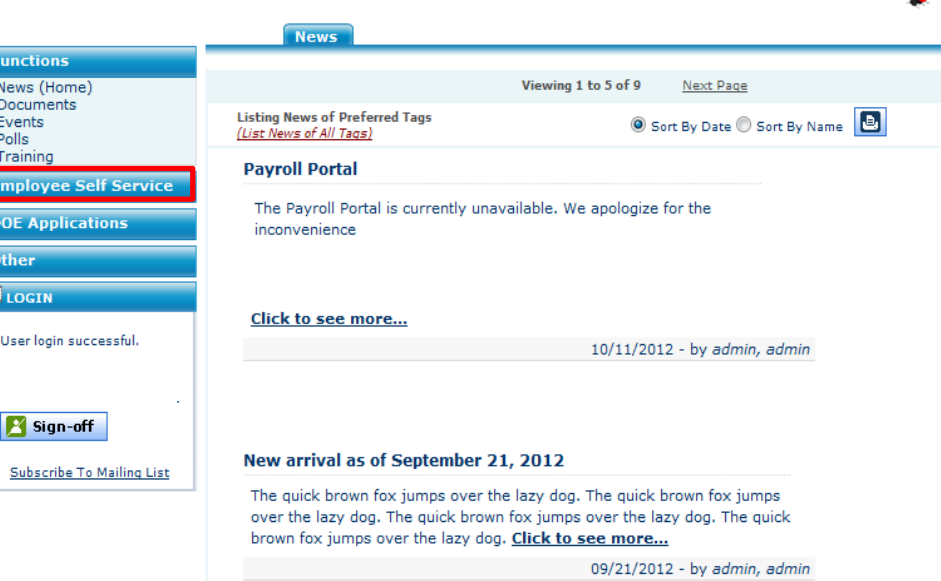

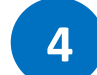

## Click the **Employee Self Service** blue bar to the

left of the page.

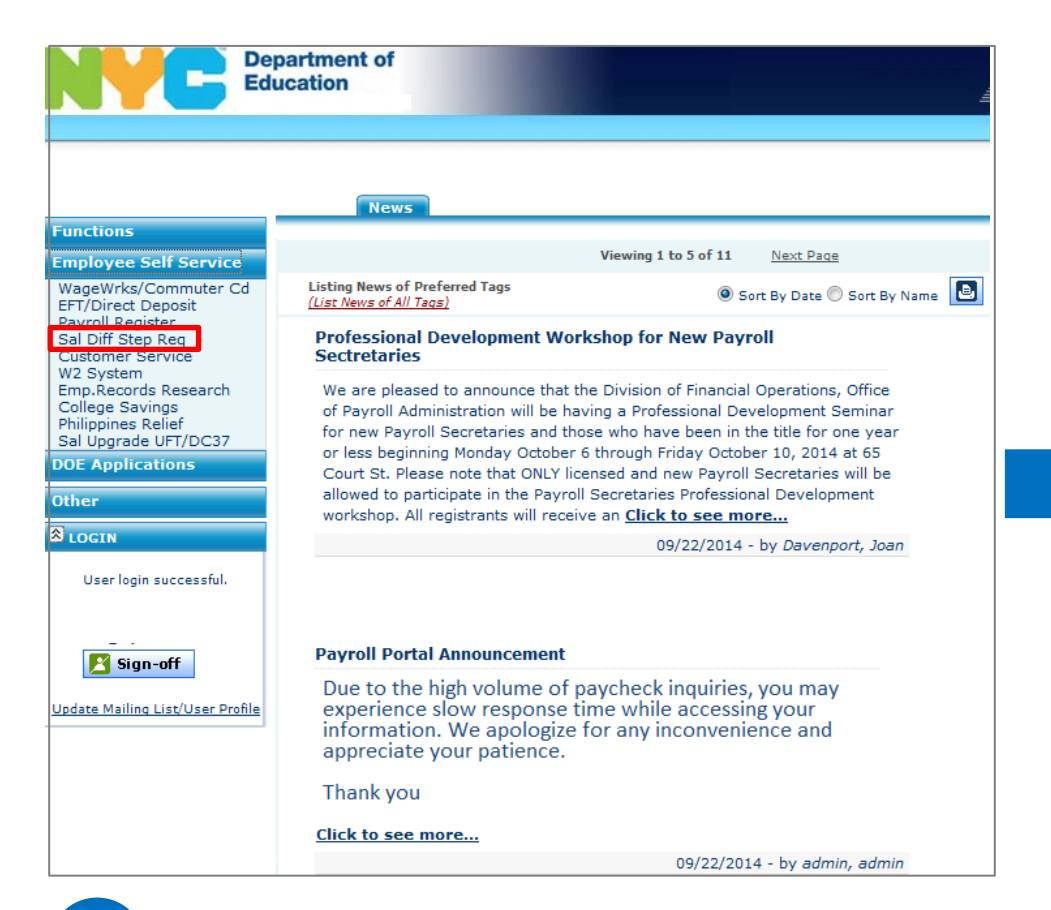

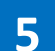

#### Trace to and click **Sal Differ Step Req**.

Note: If you are not eligible to apply for a Salary Differential/Salary Step, you will receive an error message stating that you cannot complete an application. If you believe this to be incorrect, contact your payroll secretary.

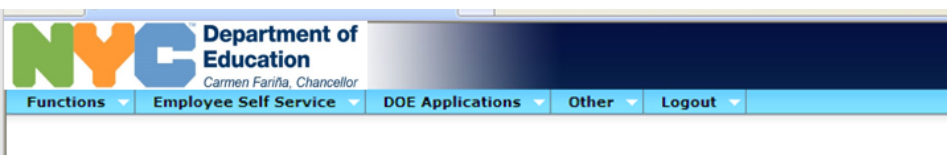

## **Salary Differential & Step**

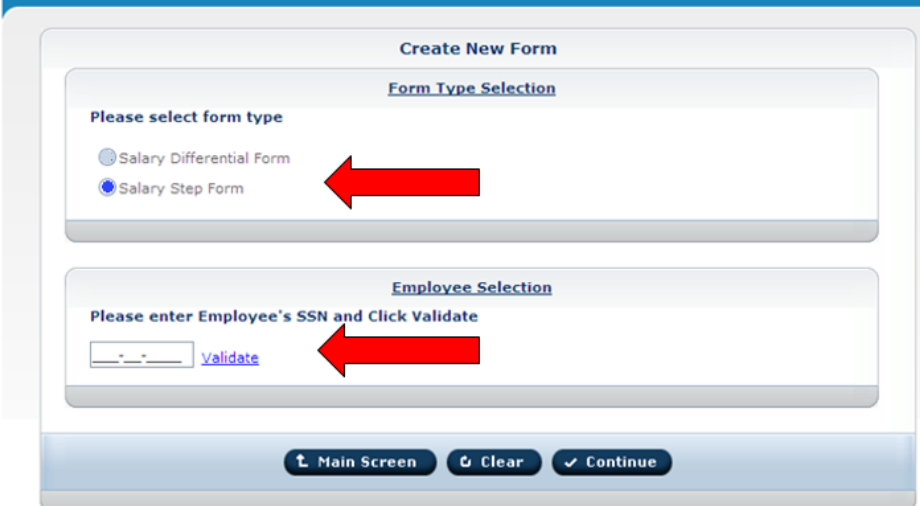

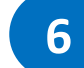

Click the **Salary Step Form** button and then enter your Social Security Number.

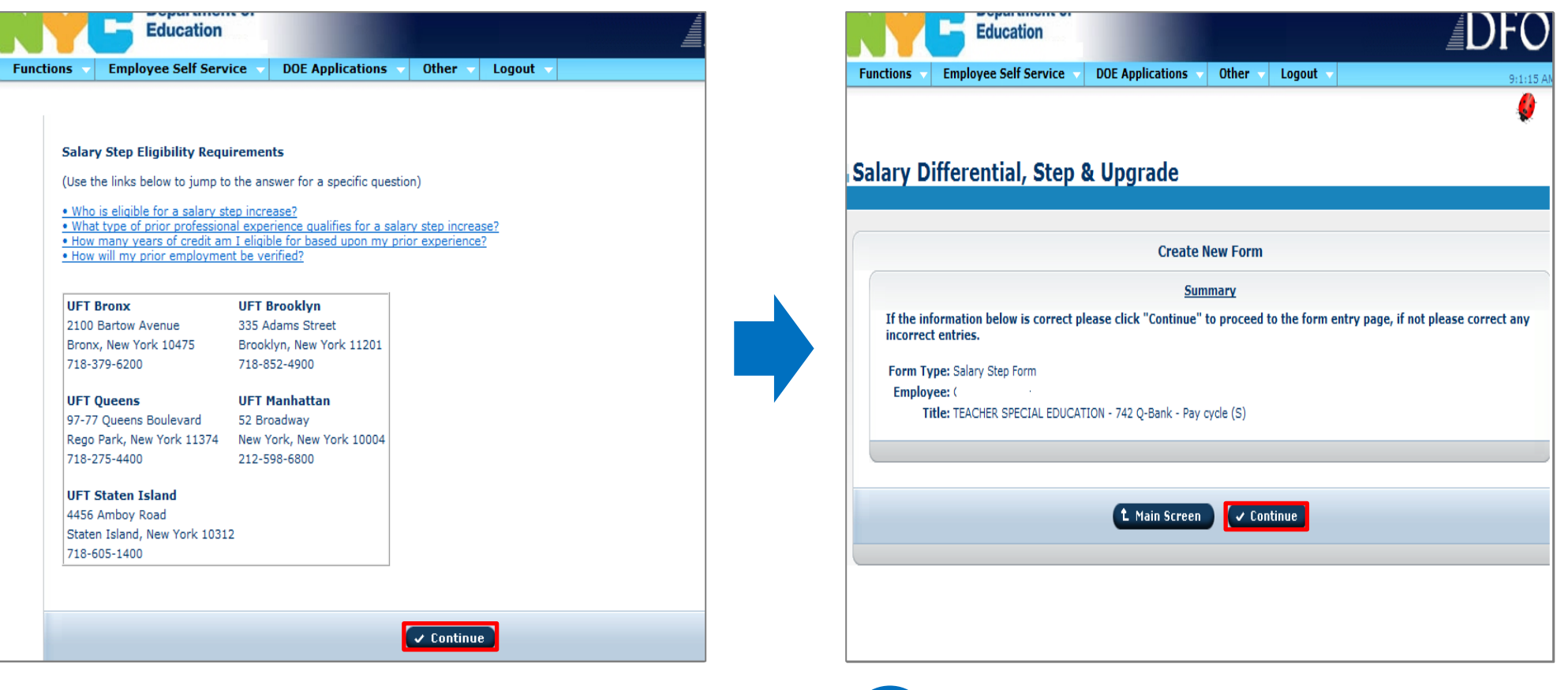

**8**

Verify that your information is correct on the screen.

personal information.

Click the **Continue** button after you have reviewed your

**7**

Make sure you read the information about salary step before clicking the **Continue** button.

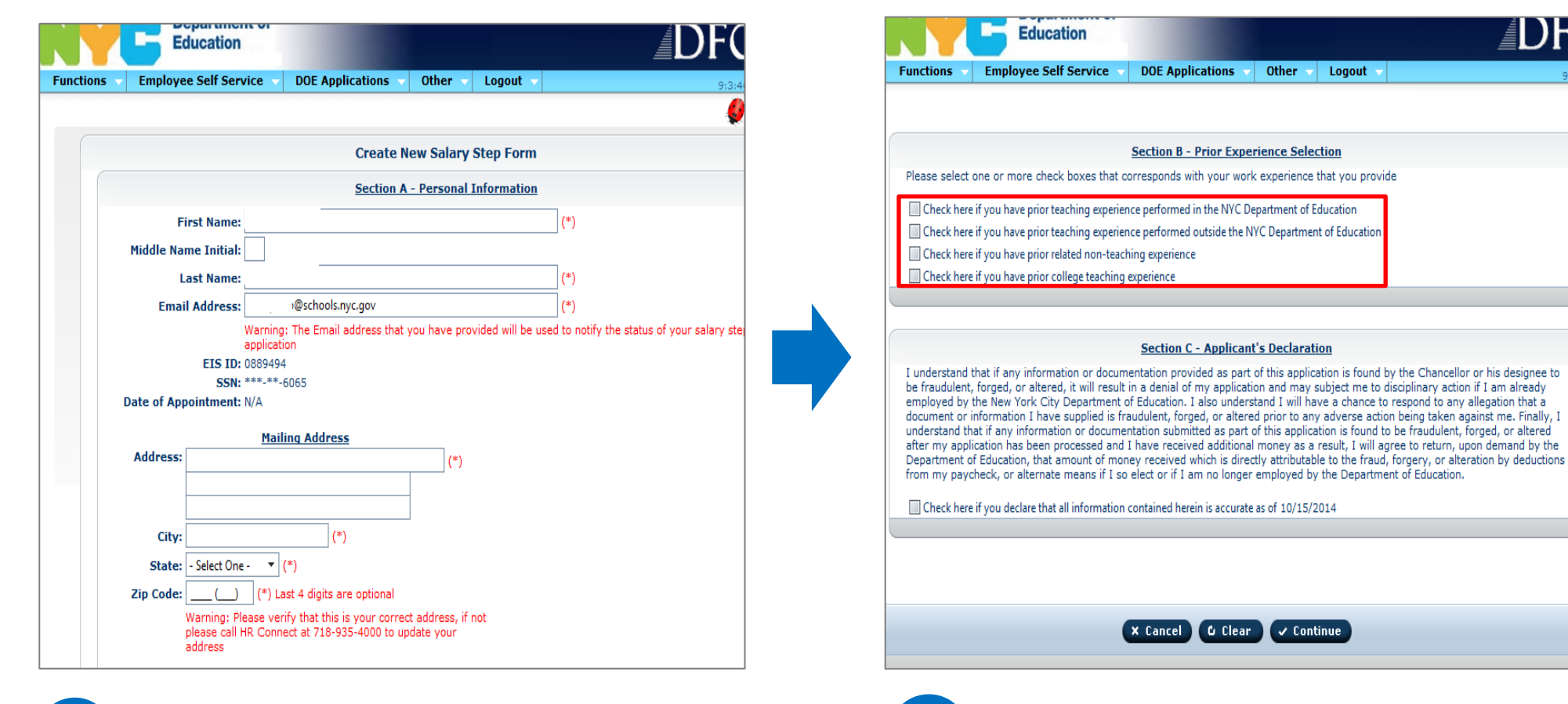

**9**

Fill out all of the fields in **Section A – Personal Information** of the form, and scroll down.

Note: Fields with (\*) must be filled out.

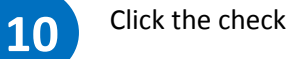

Click the check box that best describes your situation:

- **Prior Teaching Experience with the DOE**
- **Prior Teaching Experience outside of the DOE**
- **Prior Related Non-teaching Experience**
- **Prior College Teaching Experience**

Note: Depending on the option(s) you selected in **Section B**, different options will appear in **Section B.1**, **B.2**, **B.3**, and **B.4**.

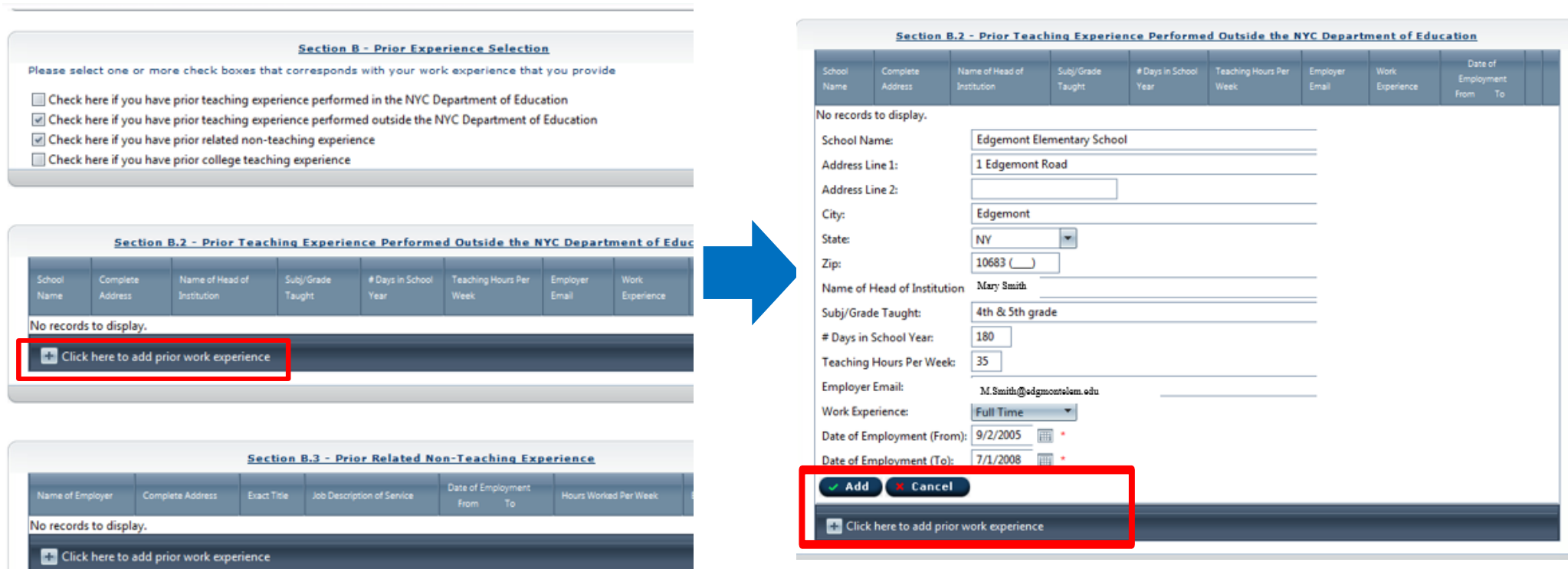

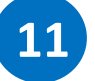

**11** Click the **Click here to add prior work experience** button to add your work experiences .

Complete all the fields.

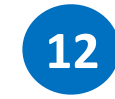

**12** Click the **Add** button. If you have additional work experience to add, click the **Click here to add prior work experience** button, otherwise scroll down.

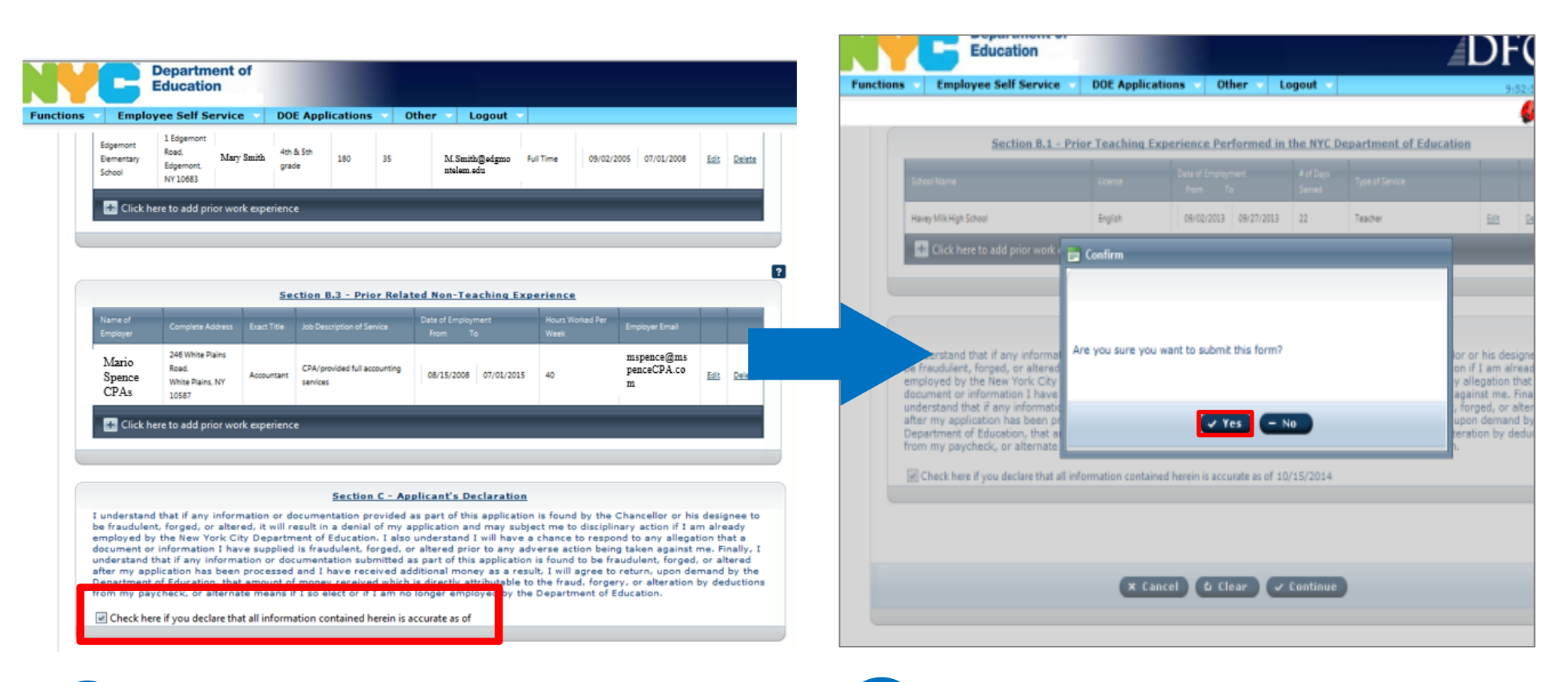

**13** Complete the following sections if they apply to you:

- **•** Section B.2, Prior Teaching Experience Performed **Outside the NYC DOE**.
- **Section B.3, Prior Related Non-Teaching Experience**.
- **•** Section B.4, Prior College Teaching Experience.

Click the **check box** to agree to the declaration.

**14**

#### Click the **Yes** button.

- An **email will be sent to you** telling you that you successfully submitted the form.
	- Your application will be reviewed and processed with 8-10 weeks.